# Windows Live Mail 2009

# **Avoir en main :**

Avant de commencer, assurez-vous d'avoir les éléments suivants à portée de la main :

- Nom d'utilisateur du courriel (votre adresse de courriel complète) et mot de passe
- . Les [paramètres](http://www.xplornet.com/how-it-works/server-settings-for-xplornet-emails?lang=fr) du serveur pour votre courriel voir ici pour un article distinct contenant ces paramètres à titre de [référence](http://www.xplornet.com/how-it-works/server-settings-for-xplornet-emails?lang=fr)

## **Configuration de Windows Live Mail 2009 et ajout d'un nouveau compte de courriel :**

- 1. Ouvrez Windows Live Mail.
- 2. Dans le coin inférieur gauche, cliquez sur **Ajouter un compte de messagerie**.

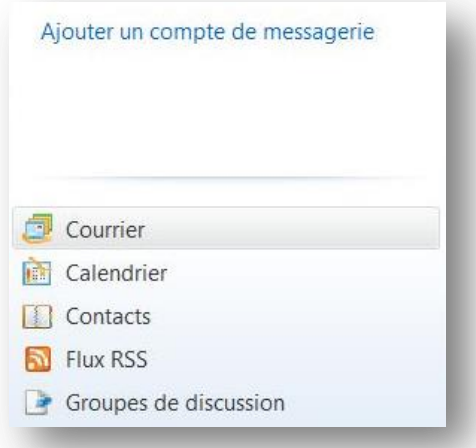

- 3. Entrez votre adresse de courriel complète.
- 4. Entrez votre mot de passe. Si vous vous servez d'un ordinateur personnel, nous vous recommandons de cocher **Mémoriser ce mot de passe** afin de ne pas avoir à entrer les données de connexion chaque fois que vous ouvrez Windows Live Mail.

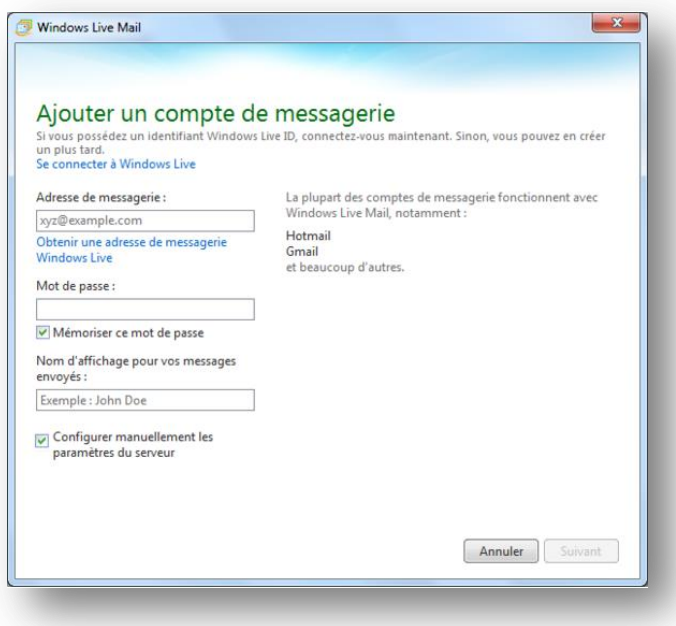

- 5. Entrez votre nom d'affichage tel que vous voulez qu'il apparaisse dans la section « De » lorsque vous envoyez un courriel.
- 6. Cochez **Configurer manuellement les paramètres du serveur**.
- 7. Choisir **POP** ou **IMAP** pour votre type de serveur.
- 8. Entrez les informations de votre serveur de courrier entrant.
- 9. Entrez le port de votre serveur entrant.
- 10. Authentifiez en utilisant Texte clair.
- 11. Votre nom de connexion consiste de votre adresse de courriel complète, y compris la portion qui se trouve après le symbole @, p. ex., exemple@xplornet.ca.
- 12. Entrez les informations de votre serveur de courrier sortant.
- 13. Entrez le port de votre serveur sortant. Si les paramètres du serveur pour votre adresse de courriel l'exigent, choisissez SSL. Si non, passez à l'étape 14 après avoir entré votre port de serveur sortant.
- 14. Cochez **Mon serveur sortant (SMTP) nécessite une authentification**.
- 15. Cliquez sur **Suivant**.

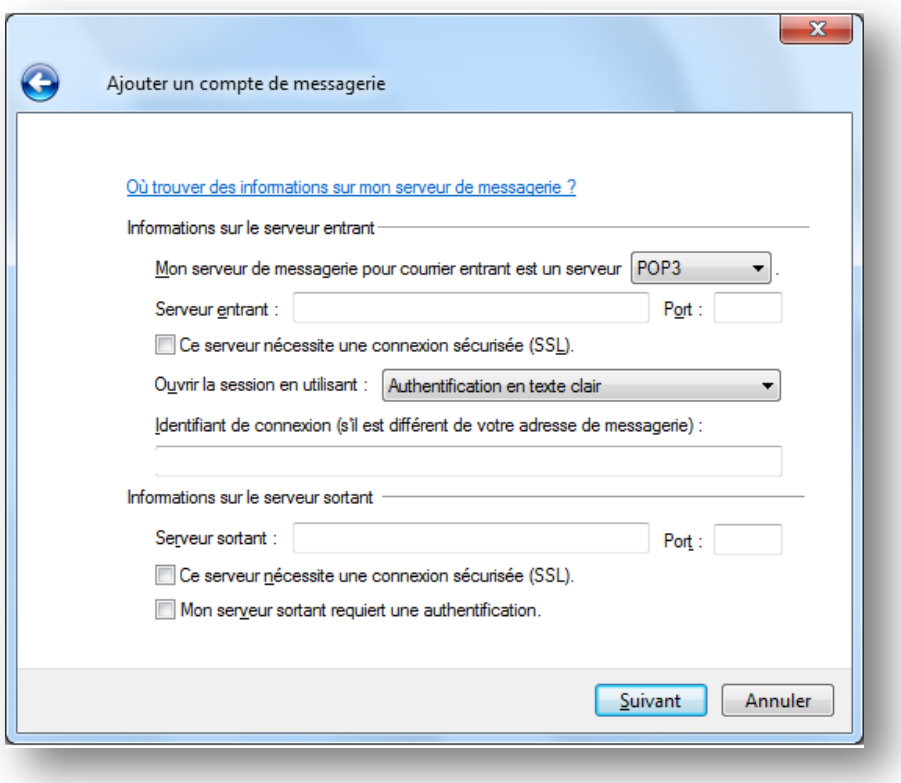

## 16. Cochez **Définir comme compte de messagerie par défaut.**

- 17. Cliquez sur **Terminer**.
- 18. Nous vous recommandons de vous envoyer un courriel en guise de test afin de vous assurer que vos paramètres fonctionnent correctement. Il pourrait prendre quelques minutes avant de voir le courriel.

## **Apporter des changements à une adresse de courriel existante :**

- 1. Ouvrez Windows Live Mail.
- 2. Cliquez sur **Outils** et ensuite sur **Comptes**.

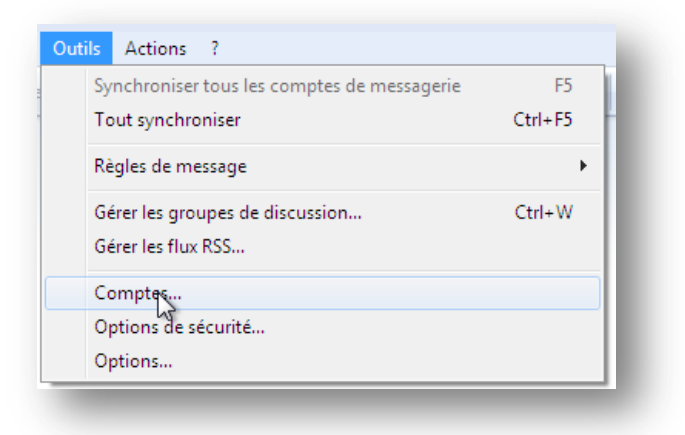

- 3. Surlignez le courriel que vous désirez changer, puis cliquez pour le choisir.
- 4. Cliquez sur **Propriétés**.

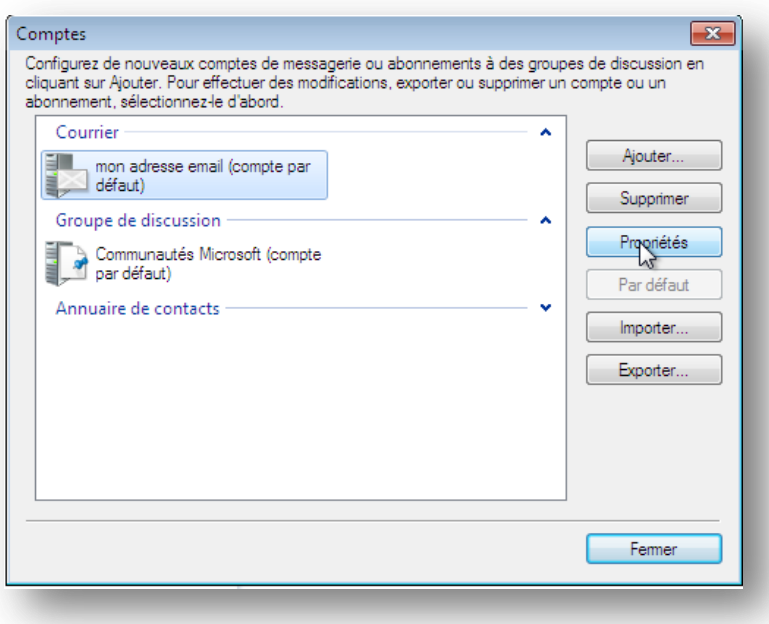

- 5. Cliquez sur l'onglet **Serveurs**.
- 6. Vérifiez que votre type de compte est réglé à soit POP ou soit IMAP.
- 7. Vérifiez ou changez les informations de votre serveur de courrier entrant.
- 8. Vérifiez ou changez les informations de votre serveur de courrier sortant.
- 9. Vérifiez que votre nom d'utilisateur est votre adresse de courriel complète, y compris la portion qui se trouve après le symbole @, p. ex.[, exemple@xplornet.ca.](mailto:exemple@xplornet.ca)
- 10. Entrez votre mot de passe de courriel de nouveau afin de vous assurer qu'il est exact.
- 11. Assurez-vous que vous accédez à votre compte en utilisant l'**authentification de Texte clair**.
- 12. Assurez-vous que **Mon serveur requiert une authentification** est coché.

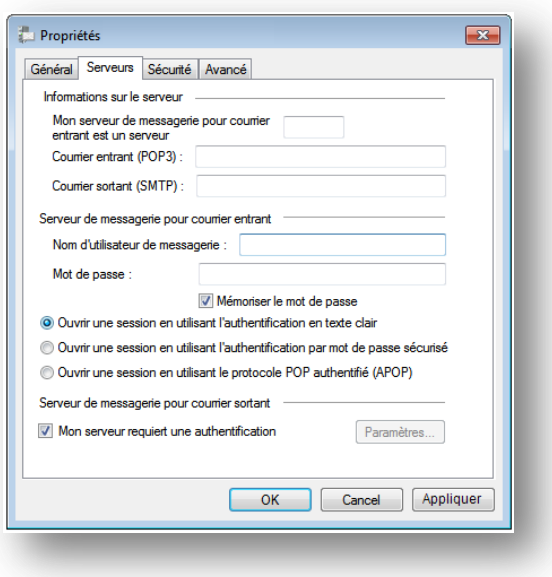

- 13. Cliquez sur l'onglet **Options avancées**.
- 14. Vérifiez ou changez le port de votre serveur entrant.
- 15. Vérifiez ou changez le port de votre serveur sortant.
- 16. Si les paramètres du serveur pour votre adresse de courriel l'exigent, choisissez **SSL**. Si non, ignorez cette étape et passez à l'étape 17.

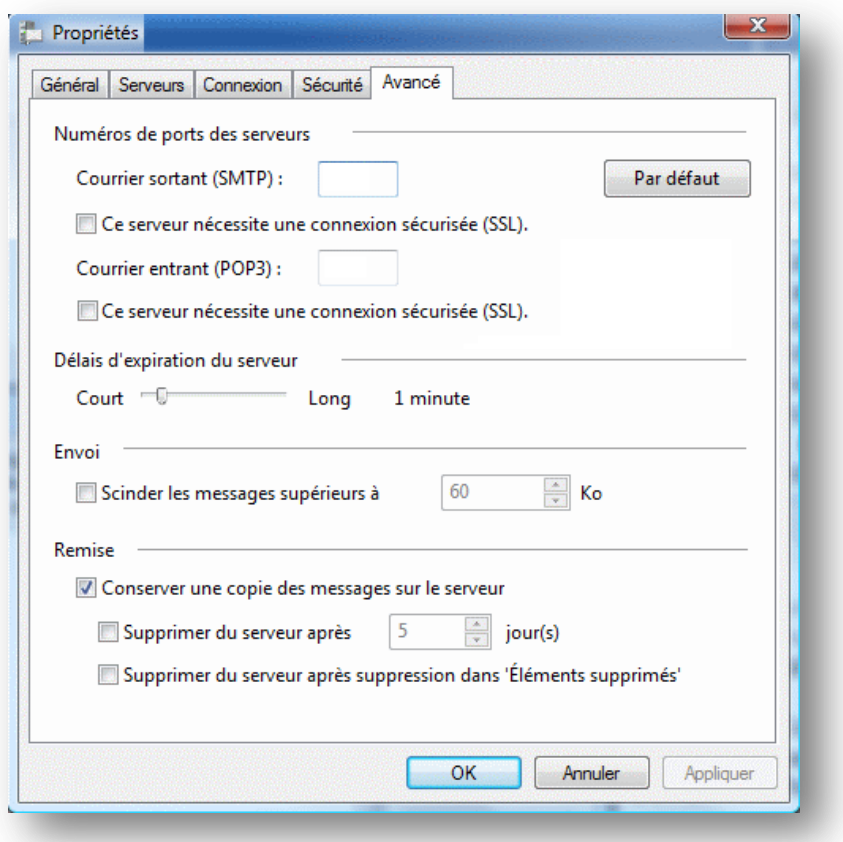

- 17. Cliquez sur **Appliquer**, sur **OK**, et ensuite sur **Fermer**.
- 18. Nous vous recommandons de vous envoyer un courriel en guise de test afin de vous assurer que vos paramètres fonctionnent correctement. Il pourrait prendre quelques minutes avant de voir le courriel.